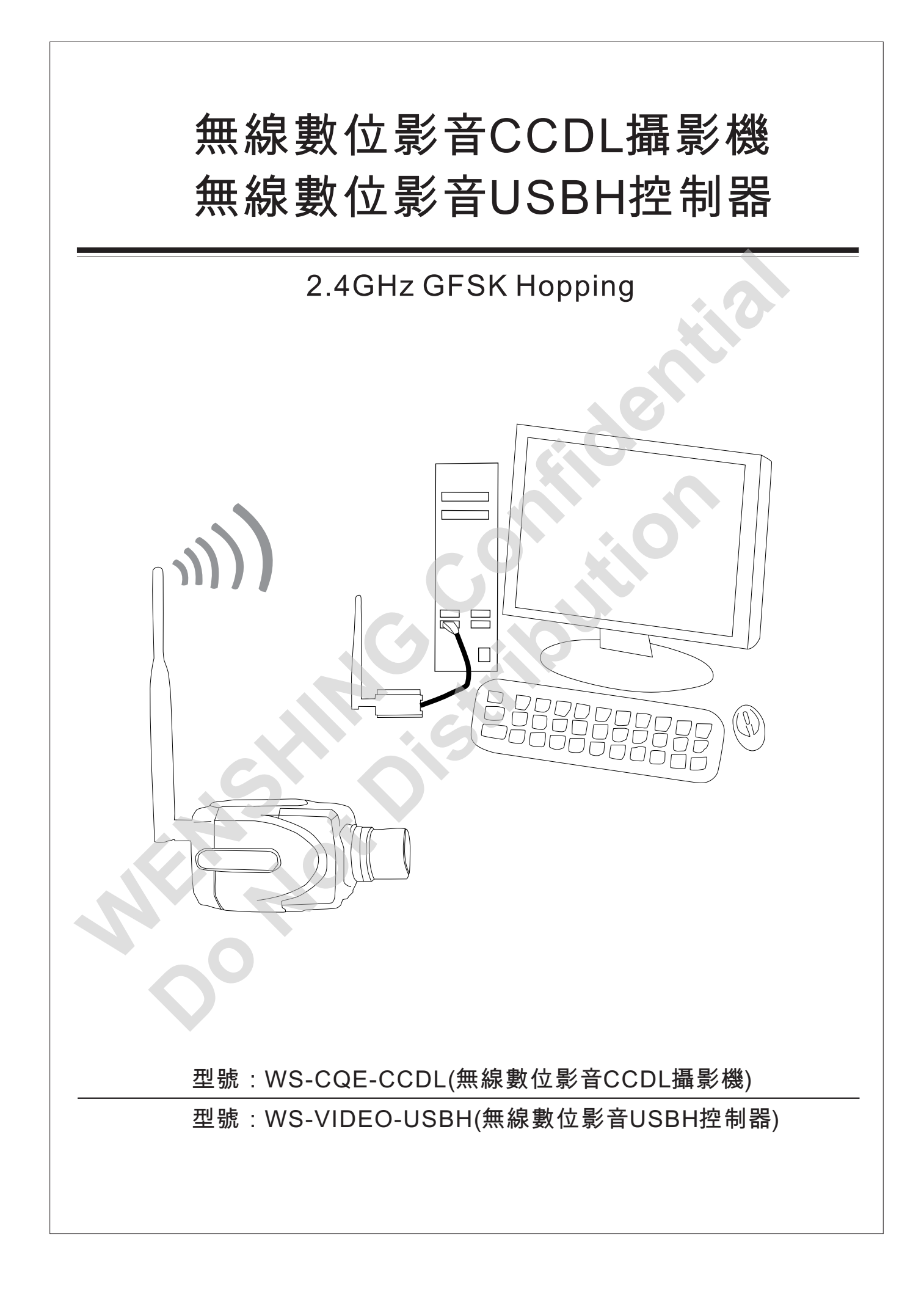

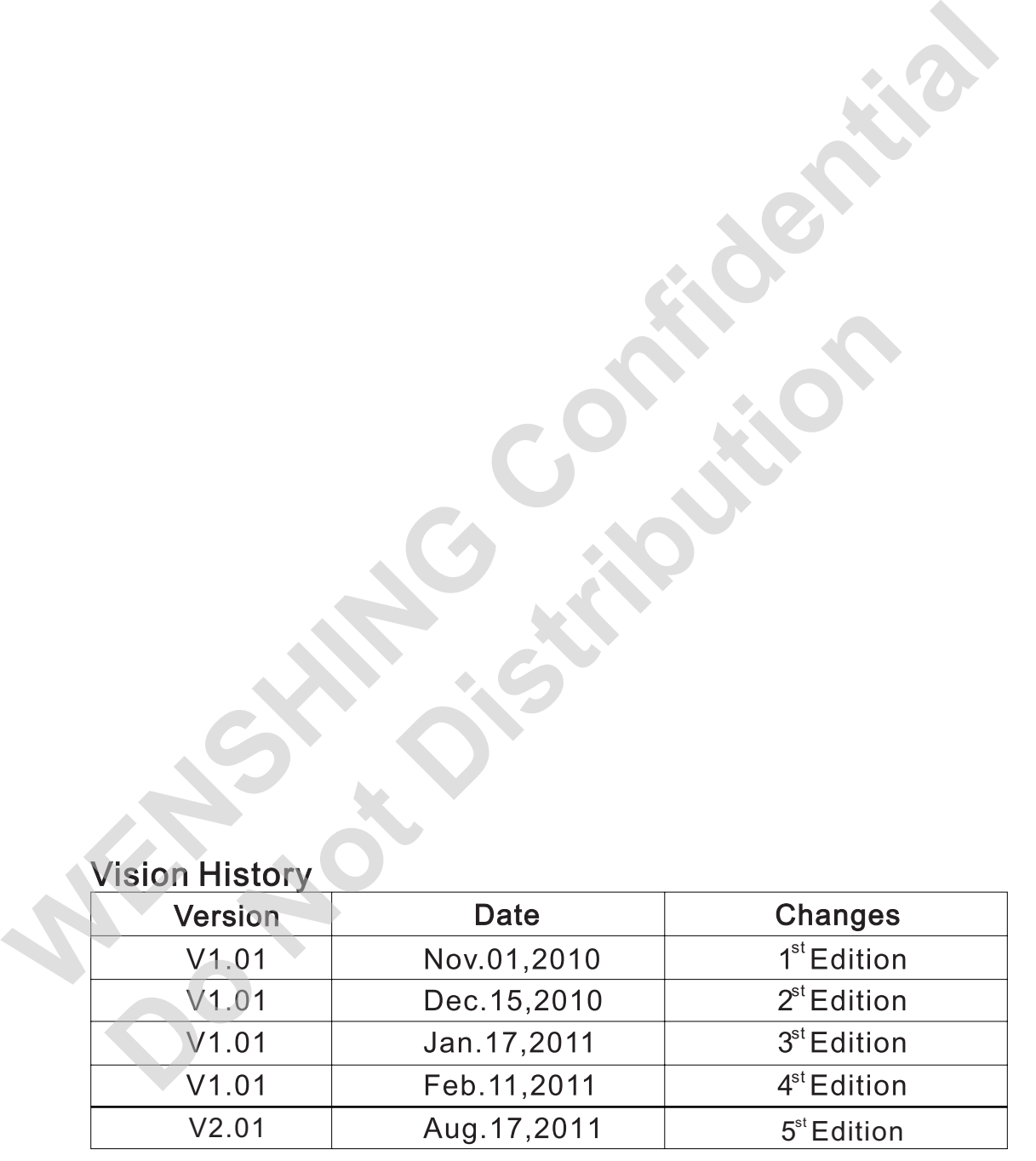

# 頁次說明

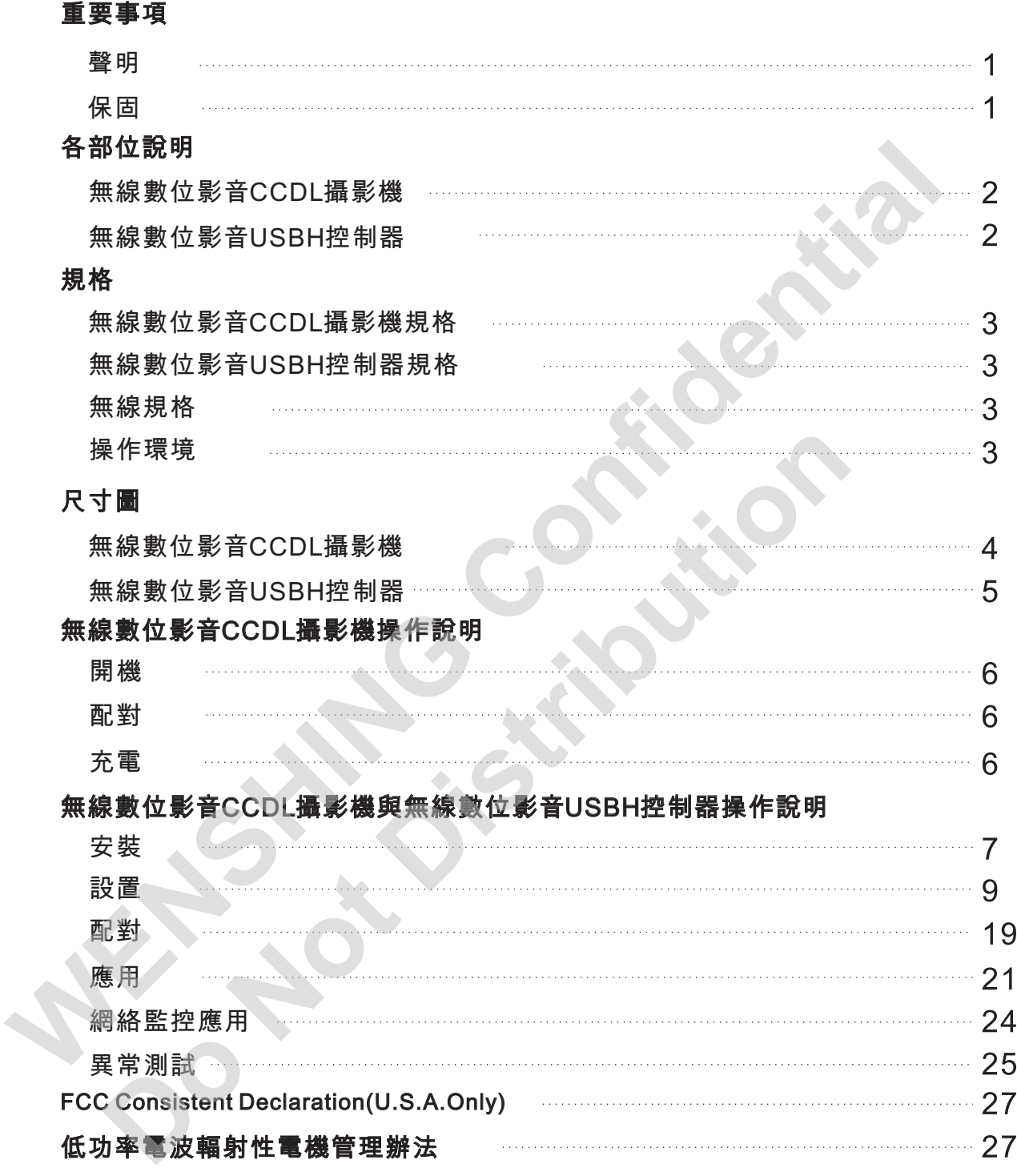

### 重要事項

- 1、本產品是在一般設備的使用上為前提所設計、製造,請勿使用於高安全性要求的設備 用途上,如醫療機器材、航空設備、交通相關之設備,以及與生命安全直接或間接 相關之系統等。
- 
- 
- 
- 
- 
- 2、本產品需在本使用說明書內所指示的電源種類及額定電壓電流下正確使用,如<br>1、說明書所記載的安全電源操作範圍,本公司不負擔任何責任。<br>3、使用者請勿自行拆卸、分解、改造或維修本產品,有可能會造成火災、觸電、故障、如何違反,因此所造成的故障則不在保固範圍內。<br>4、本產品請勿在有水的地方使用,並請注意收放。雨、水花、飲料、蒸氣、开水均<br>1、為陰。如有違反,因此所造成的故障則不在保固範圍內。<br>4、本產品請 ,請務必根據本使用說明書所記載之方法操 本產品時,請務必根據本使用說明書所記載之方法操作,特別是7<br>提醒的使用方法。<br>守本使用說明書所記載的注意事項,使用者如有違反,本公司不付<br>品有非人為因素所導致之瑕疵,可免費更換或維修,本公司不負打<br>的損失賠償之責任。<br>的損失賠償之責任。<br>前者權保留在不通知使用者的情況下,對本產品的硬體/軟體/韌體<br>進行修改的權利。<br>產品有多種頻率選擇,符合各國電信法規及FCC、NCC規範。<br>產品有多種頻率選擇,符合各國電信法規及FCC、NCC規範。<br>產品
- 
- 
- 

- 
- 
- 
- 4、使用未經認可之配件所導致之產品損壞。

#### 聯絡方式

文星電子股份有限公司 11054臺北市信義區崇德街82號 電話:+886-2-27353055 傳真:+886-2-27328813

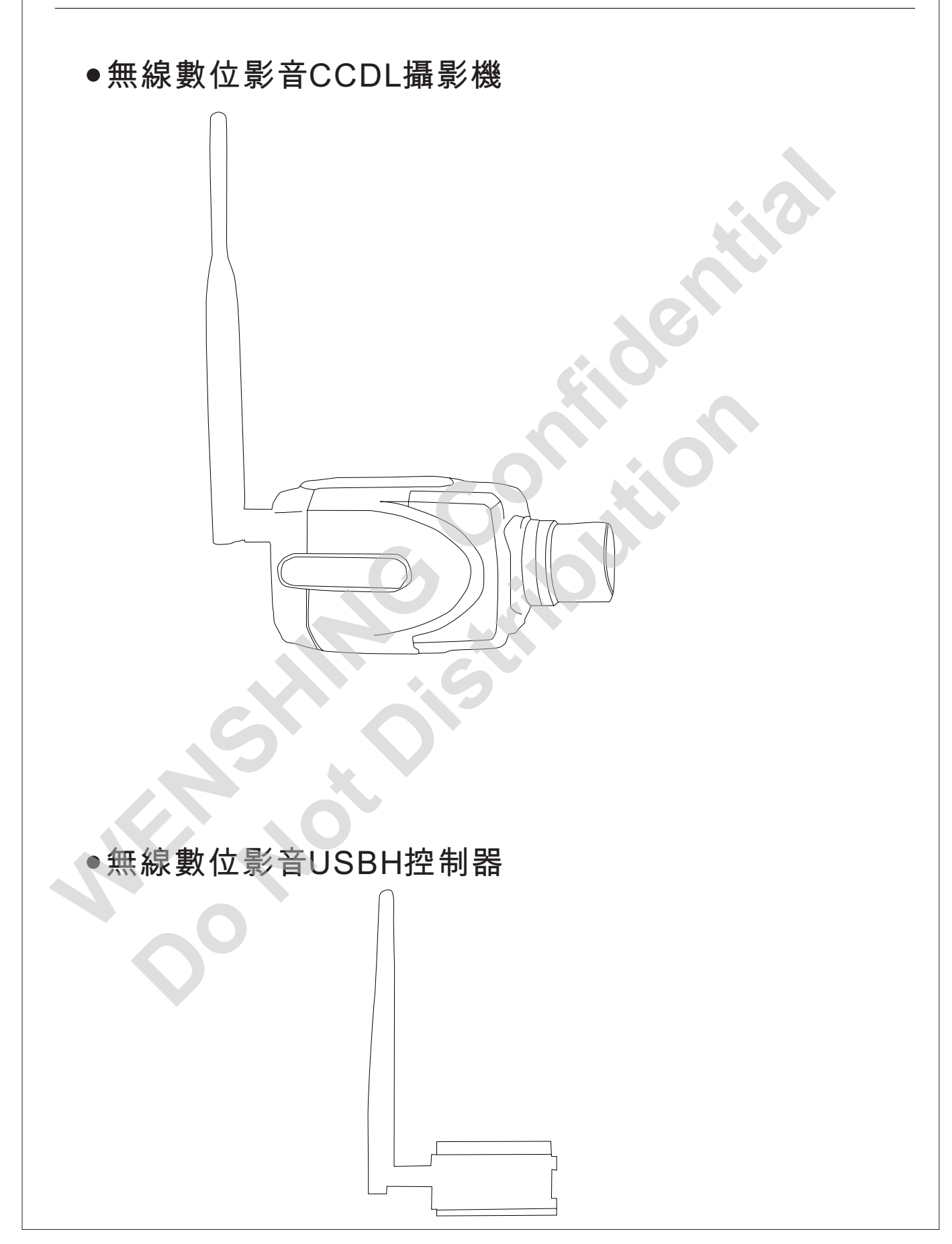

#### ●無線數位影音CCDL攝影機規格

尺寸: 111.8mm (長)\*61.8mm (寛)\*58.5mm (高)

重量:367.14g(含電池/天線)

變壓器規格: B Type Mini USBH DV 5V/1A

#### 無線數位影音USBH控制器規格

尺寸: 71.3mm(長)\*42mm(寛)\*36.1mm(高)

重量:100.28g

皇皇, 307, 14g(名电*地入院)*<br>1/3° CCD sensor<br>要克、全向性<br>電池最長操作時間:1小時<br>総画器規格:BType Mini USBH DV 5V/1A<br>**- 無線數位影音USBH控制器規格**<br>尺寸:71.3mm(長)\*42mm(寛)\*36.1mm(高)<br>重量:100.28g<br>支援系統:Microsoft Windows 2000/XP/Vista/WIN7<br>解析度:4分割量面:5~8 frames at 32 **泉敷位影音USBH控制器規格**<br>マサ:71.3mm(長)\*42mm(寛)\*36.1mm(高)<br>重量:100.28g<br>種形度:4分割畫面:5~8 frames at 320\*240 (QVGA)<br>エイル エントリング Frames at 320\*240 (QVGA)<br>エイル エーエストライト Frames at 640\*480 (VGA)<br>**- エーエストライト Frames at 640\*480 (VGA)**<br><br>**泉規格**<br>Agg

#### ●無線規格

Transmission Power : 250mW (24dBm)

●操作環境

#### ●認證

FCC無線數位影音USBH控制器:OYQWSVIDEOUSB

NCC無線數位影音USBH控制器:CCAB10LP5660T5

# 尺寸圖

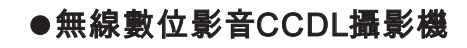

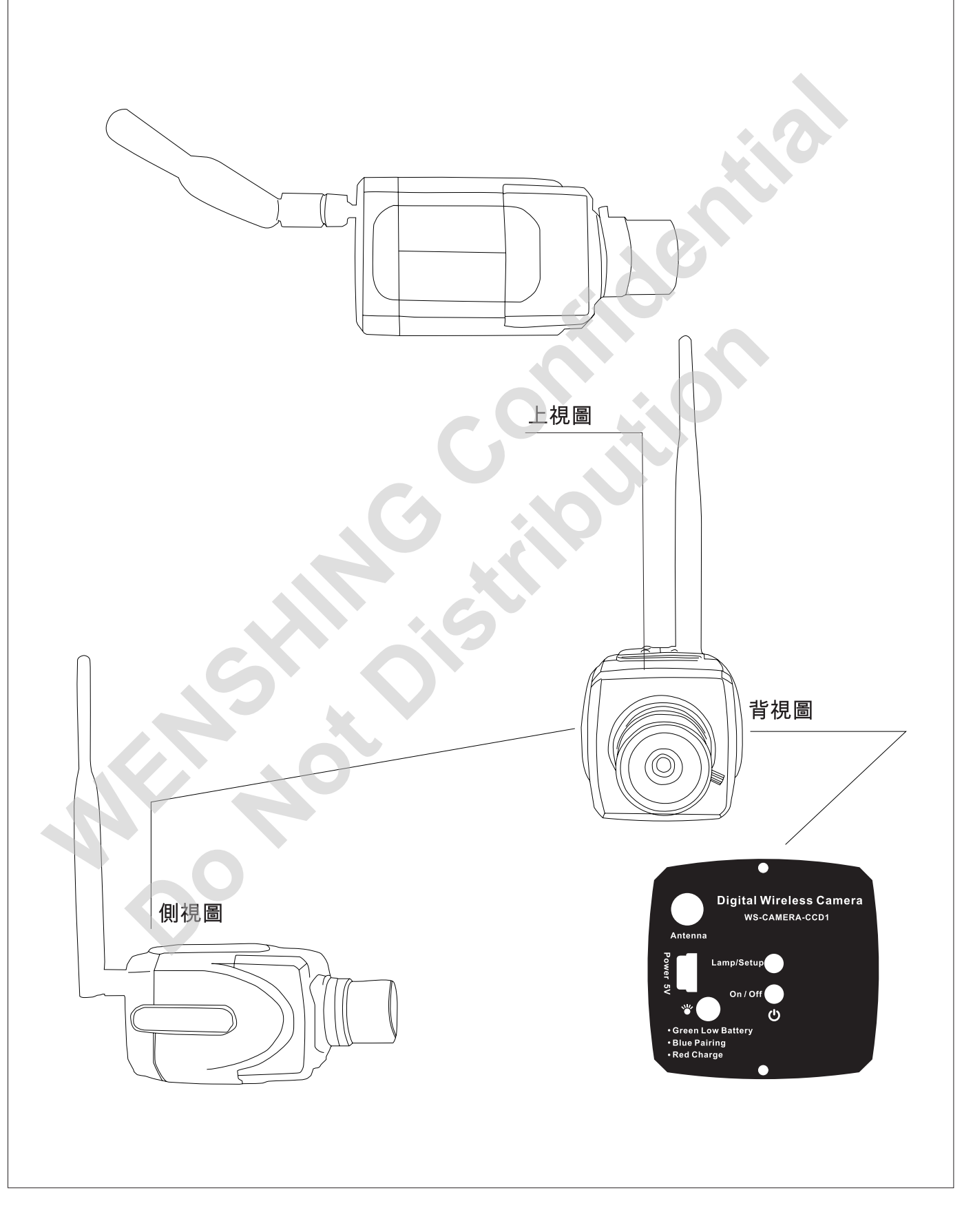

# 尺寸圖

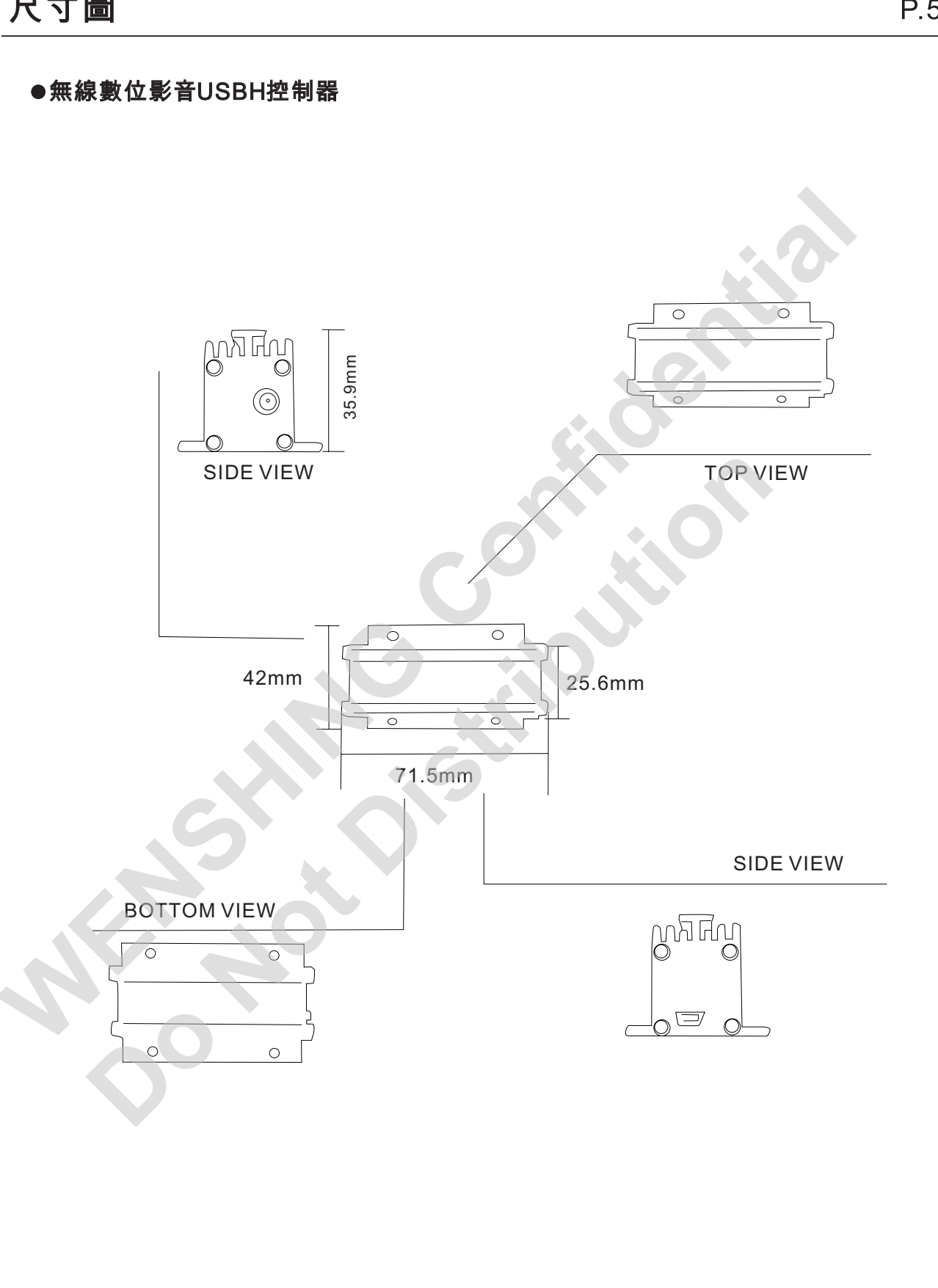

### 無線數位影音CCDL攝影機操作說明

### ●開機

按一下  $\bigcirc$  啟動電源,如已與"無線數位影音USB控制器"連結完成,則 Lamp/Setup會發出恆 藍 光,如未配對或是超出收訊範圍內,則 Lamp/Setup 會兩秒閃爍一次藍光。如下圖 亮 (圖一)所示。

### ●配對

在開機狀態下按住 Lamp/Setup不放,持續4秒以上再放開,此時 Lamp/Setup會持續閃爍藍光, 並按下PC端軟體的"配對功能鍵"進行配對,當"無線數位影音USBH控制器"配對成功後, Lamp/Setup 即會發出恆亮藍光,且PC端軟體會顯示目前所拍攝的影像;若與"無線數位影音 USB控制器"配對失敗, Lamp/Setup則兩秒閃爍一次藍光,此時重複上述步驟再次進行配對即 可。如下圖(圖一)所示。

### ●充電

當 4 發出黃光 4 時即表示電量不足,可插入USBH 充電線充電,充電進行中會發出 4 ) 紅光。使用 前須先充電3小時,當電池沒電時需充電1小時再使用。一次充電后可 持續使用1小時。

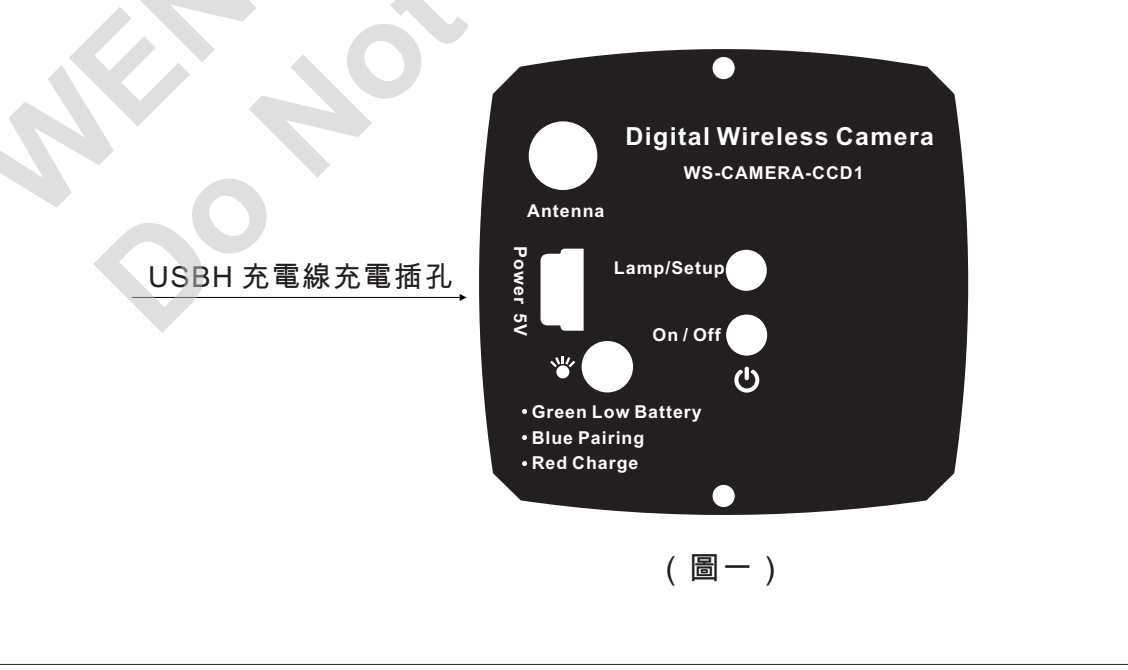

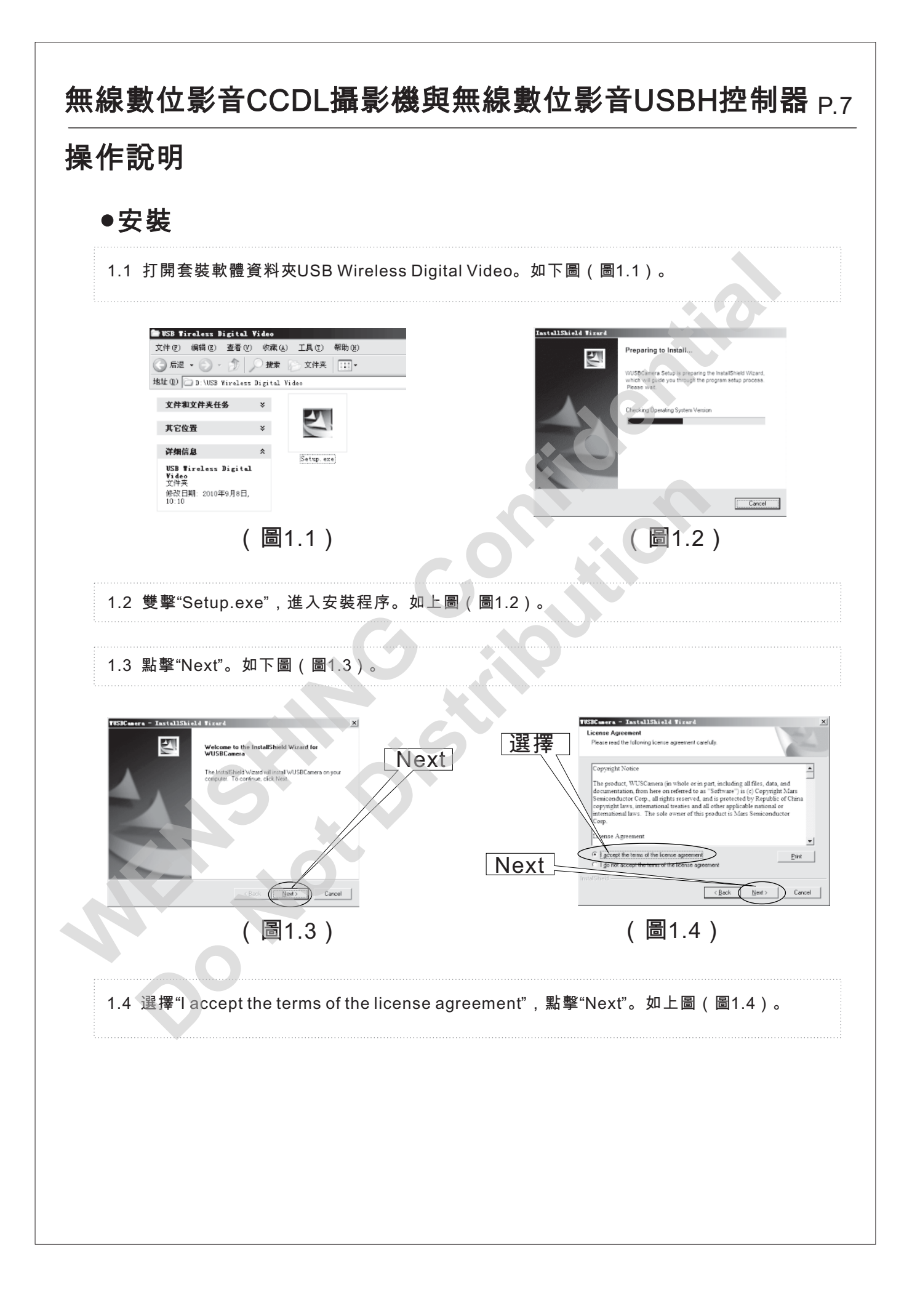

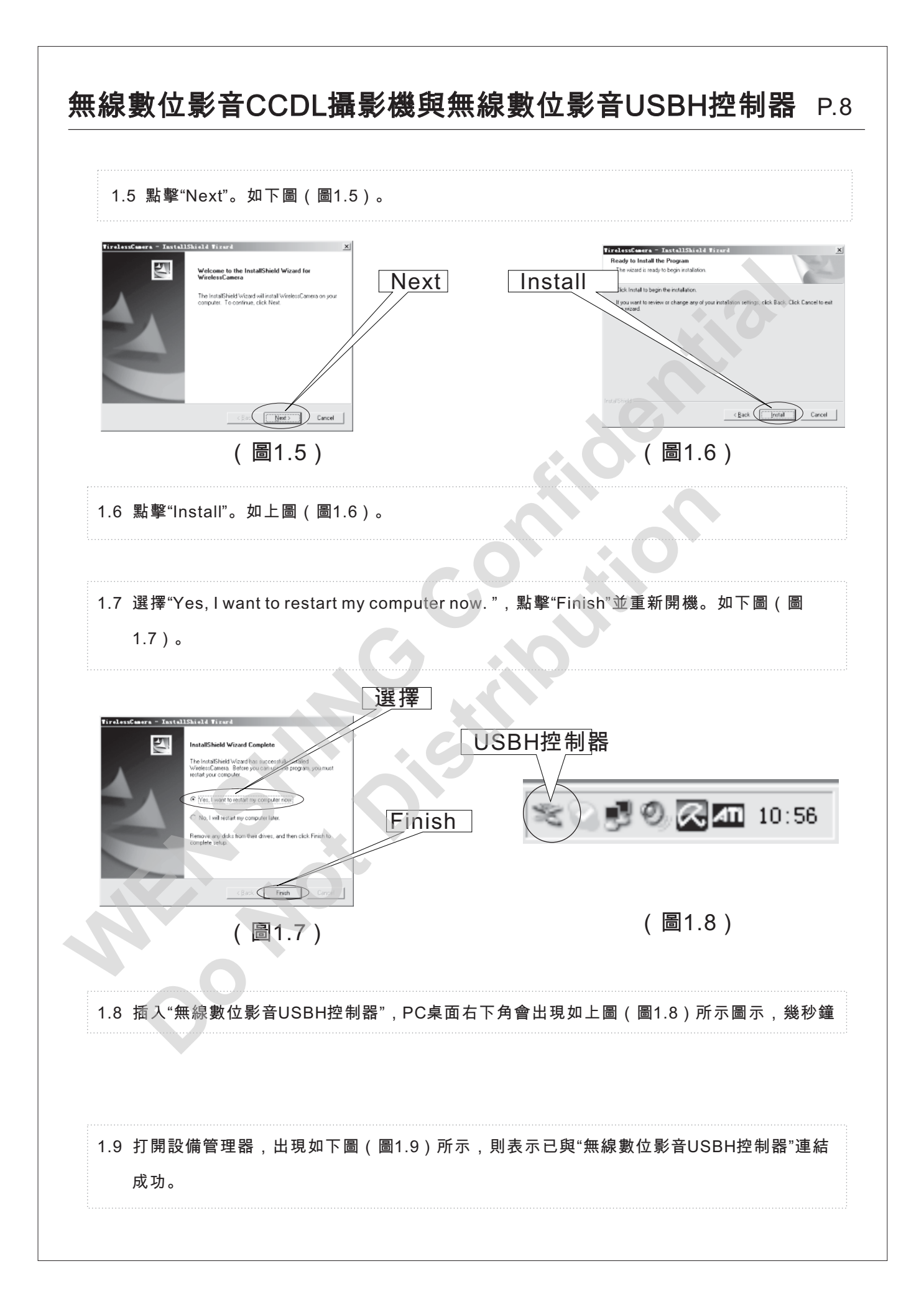

#### 無線數位影音CCDL攝影機與無線數位影音USBH控制器 P.9 马设备管理器  $\frac{1}{2}$ 文件(F) 操作(A) 查看(Y) 帮助(H)  $\leftarrow \rightarrow | \textbf{E} | \textbf{f} \oplus | \textbf{f} \oplus | \textbf{E} | \boxtimes | \approx \textbf{Z} \textbf{d}$ 鼠标和其它指针设备  $\overline{\phantom{a}}$

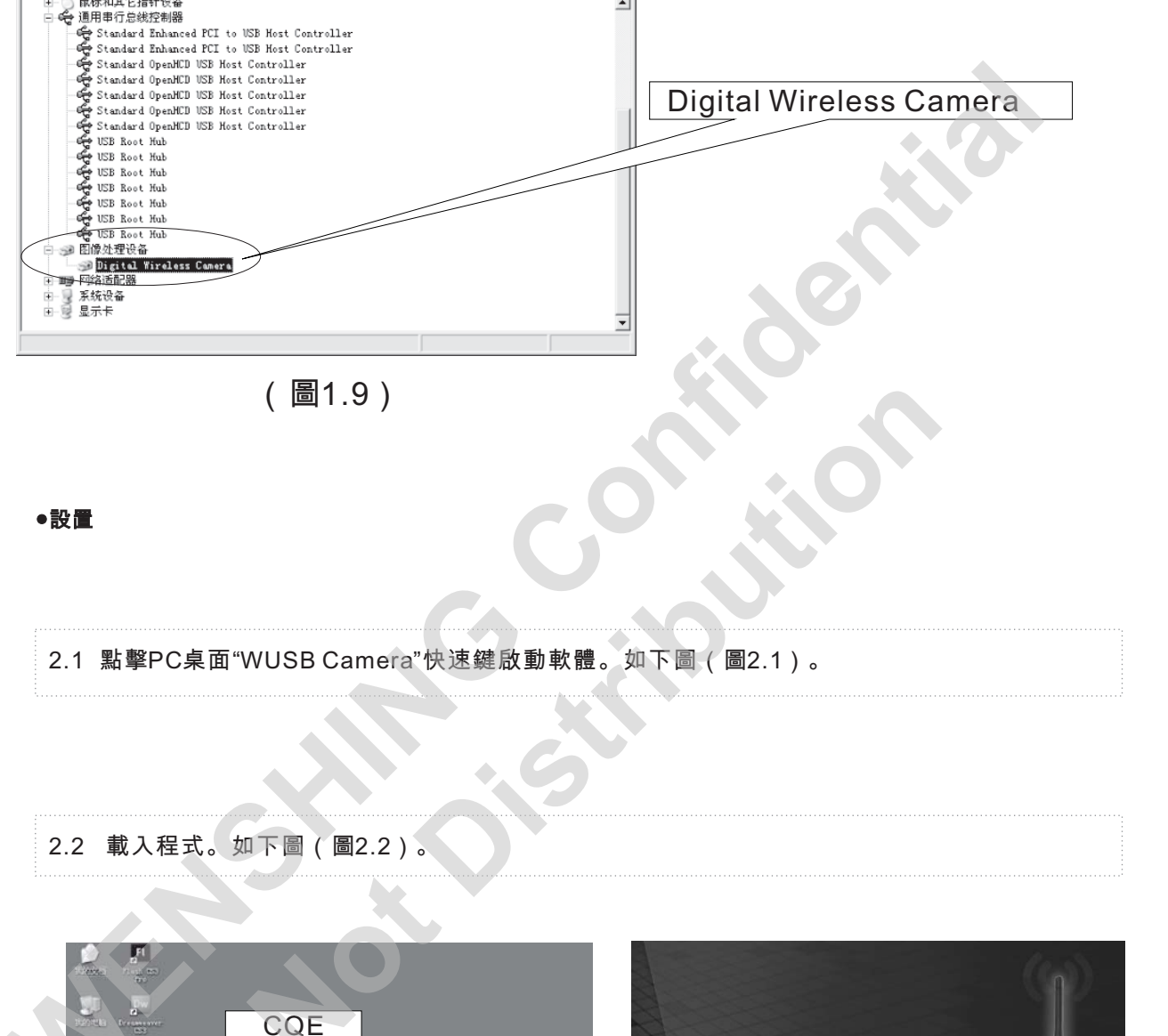

**Jyy "de #0200** (圖2.1)

Ps.

Z

Q

**Fo** 

**进用制 口 进 口** 

(圖2.2)

Plug & Play<br>Plug & Play<br>Digital Wireless Surveillance System

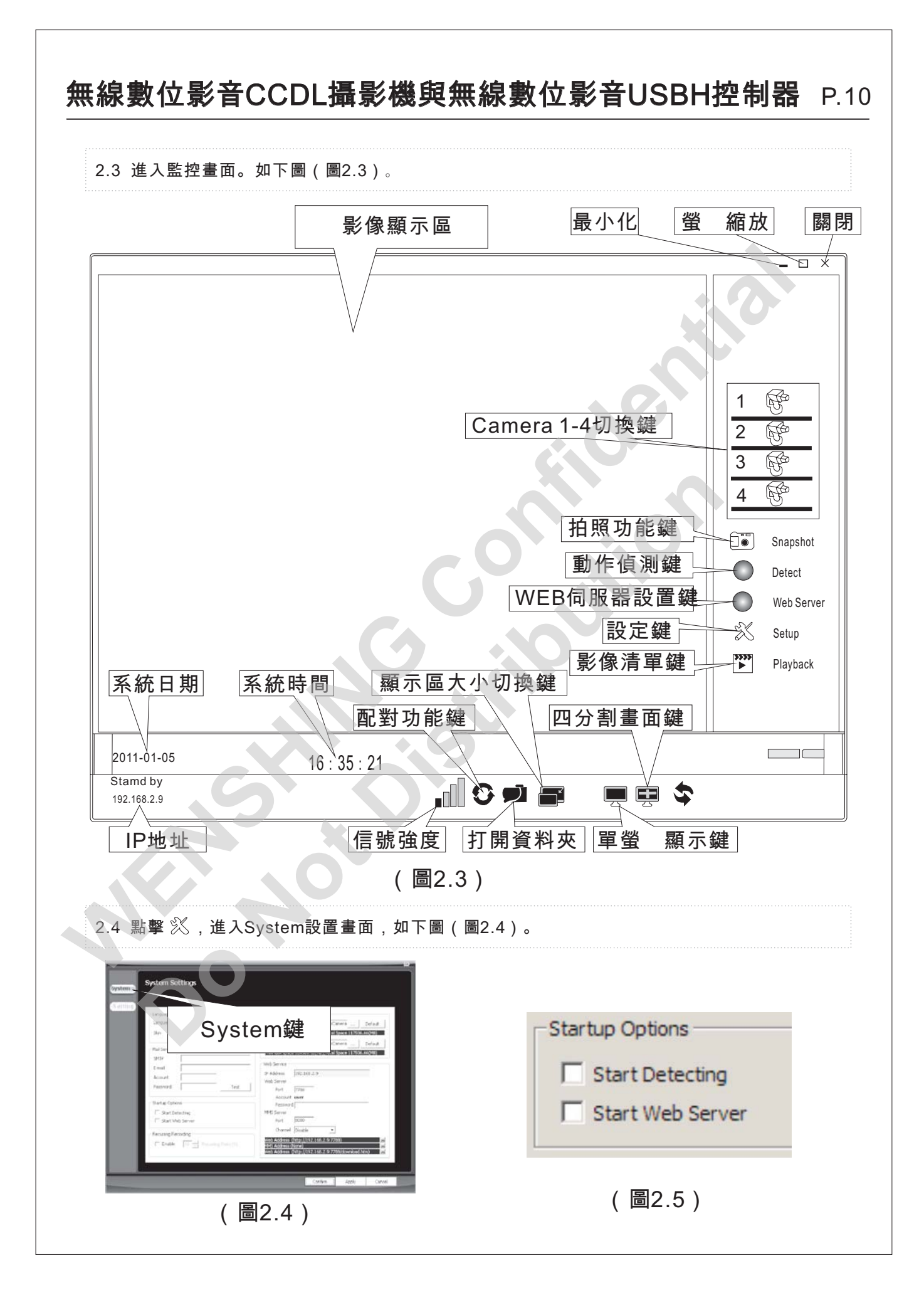

2.5 啟動項。如上圖 (圖2.5)。 1) 勾選"Start Detecting"啟動檢測功能 2) 勾選"Start Web Server"啟動WEB 監控功能 此項被啟用時,"Setup"將禁止修改,停用時"Setup"將恢復可用,默認此項不啟動 2.6 Storage Location, 如下圖 (圖2.6)。 Record: 設置錄影存放目錄 Snapshot: 設置拍照圖片存放目錄 點擊"…"可選擇自訂目錄 點"Default"可恢復為預設目錄 Storage Location Record C: Vrogram Files WirelessCamera Default Free disk space 043889.78(MB), Total Space 066745.97(MB) Snapshot C: \Program Files\WirelessCamera Default Free disk space 043889.78(MB), Total Space 066745.97(MB) (圖2.6) 2.7 Web Server, 如下圖 (圖2.7)。 IP Address: 自動獲取當前電腦IP Port: 設置為7788 Account: 自動獲取當前作業系統用用戶名 MMS Server: Port 設置為8080 Channel: 選中Enable, 啟動MMS服務功能

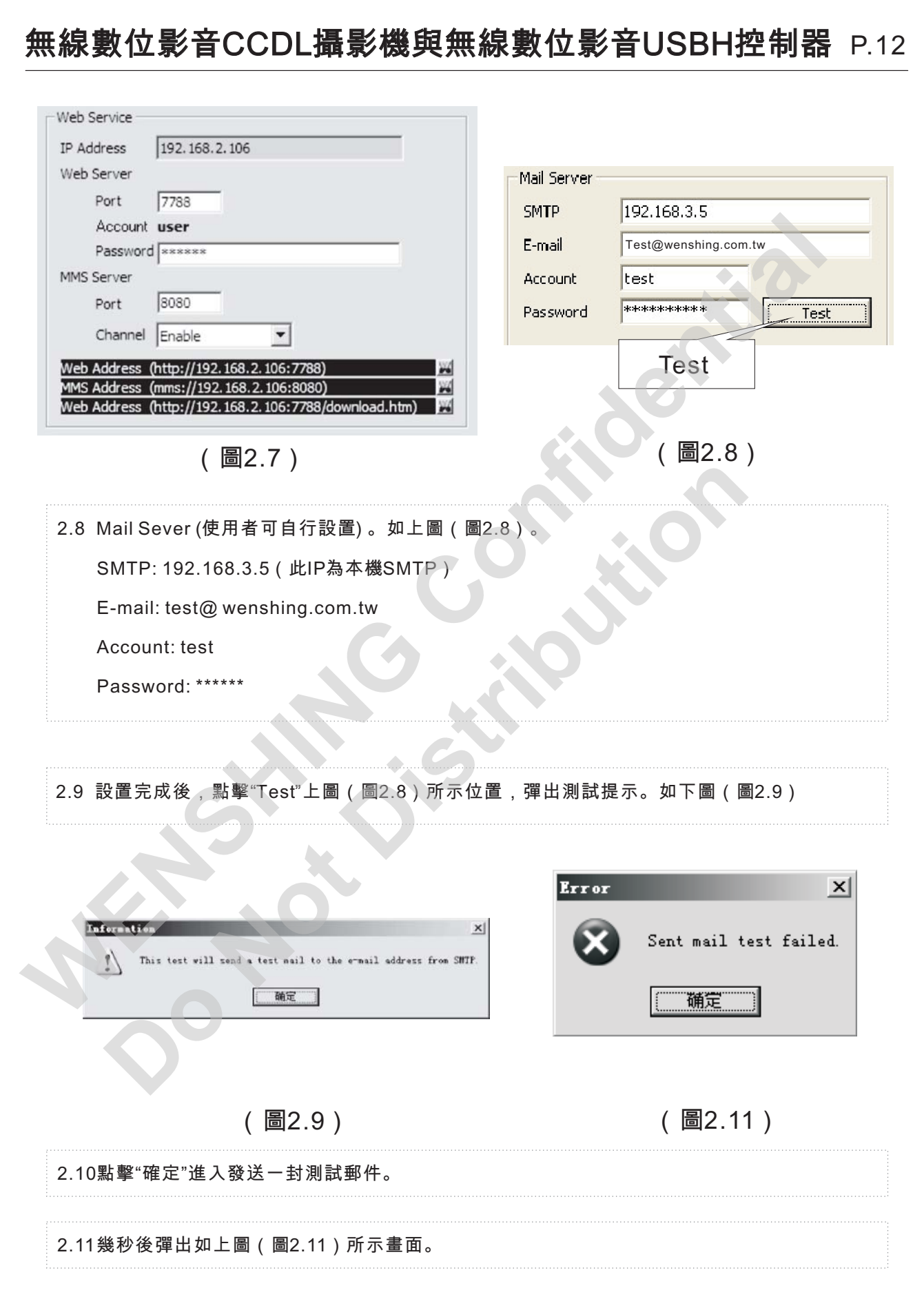

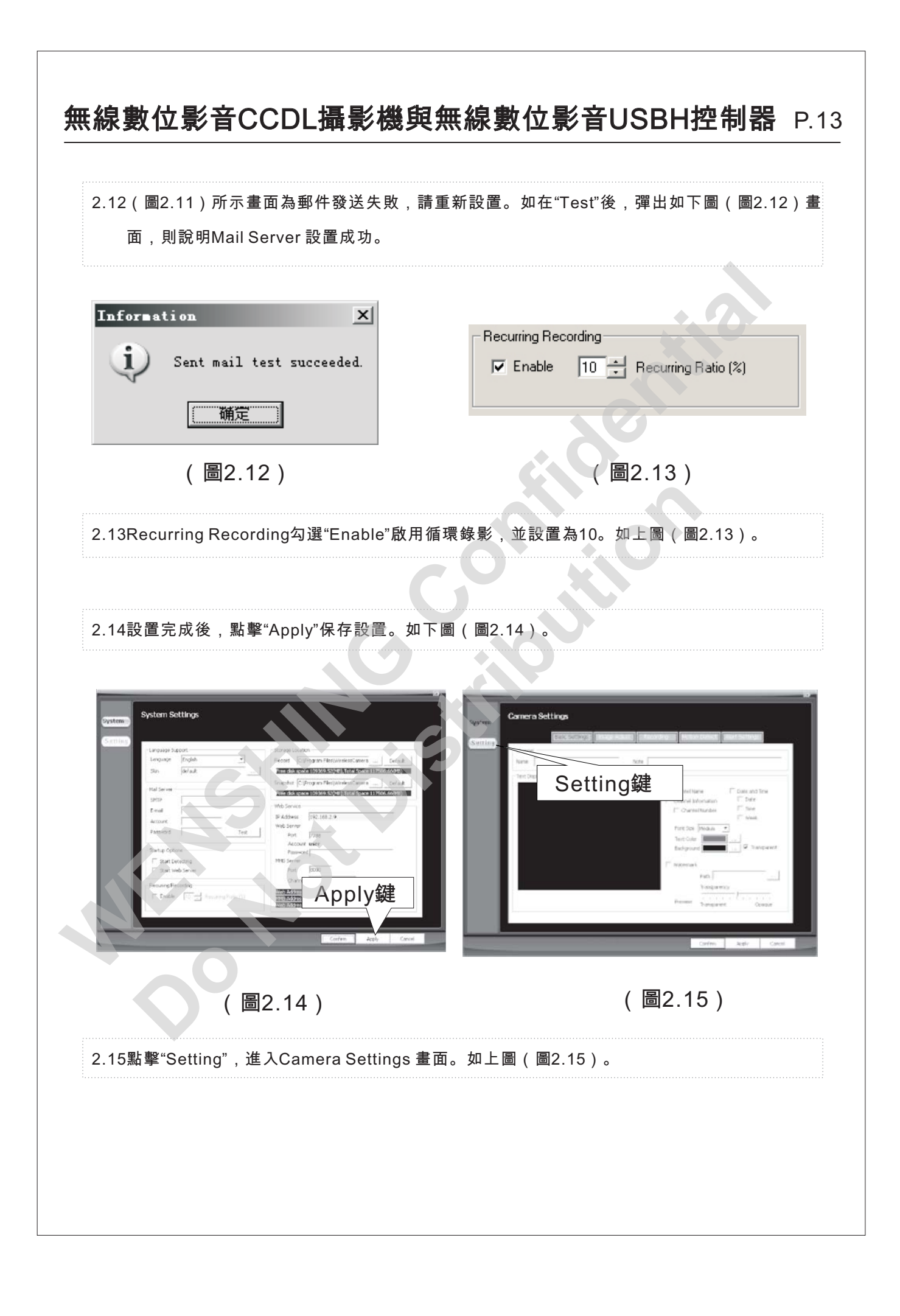

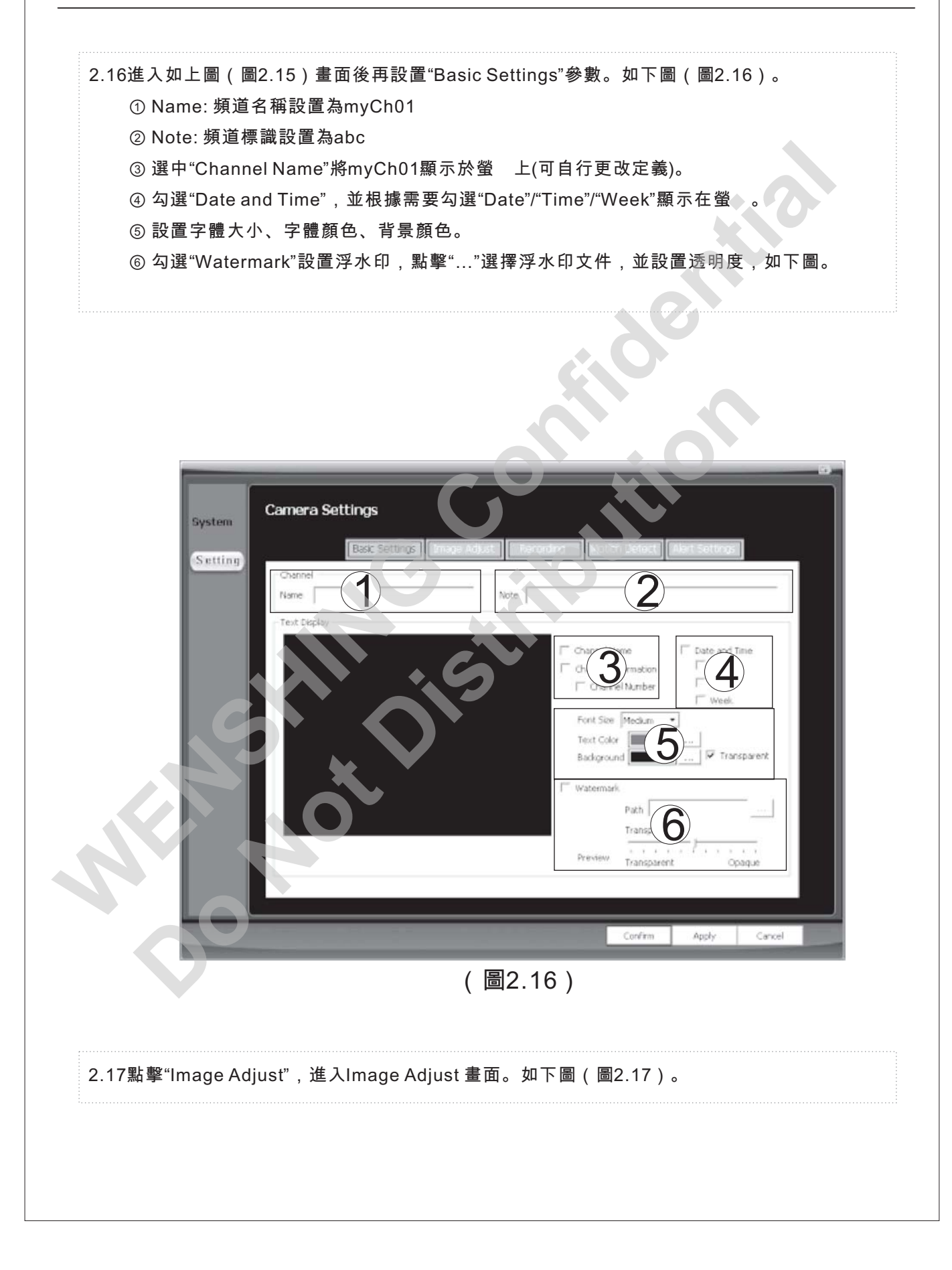

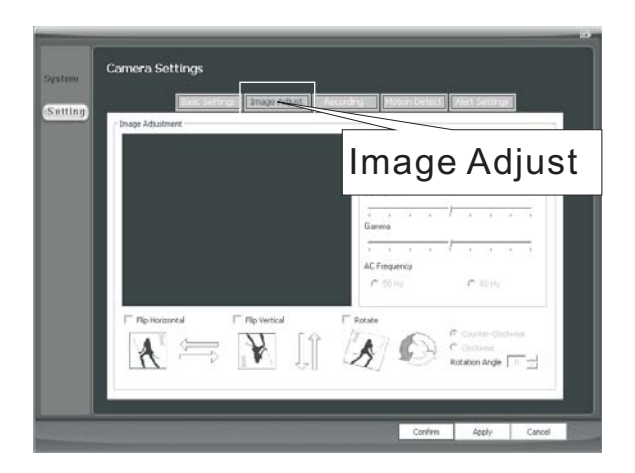

 $($  圖2.17)

- 2.18設置參數。如下圖 (圖2.18)。 ① 設置亮度
	- ② 設置飽和度
	- ③ 設置伽瑪值
	- ④ 設置輸入電源頻率
	- ⑤ 左右翻轉
	- ⑥ 上下翻轉
	- ⑦ 旋轉影像
	- ⑧ 設置旋轉方向和旋轉角度

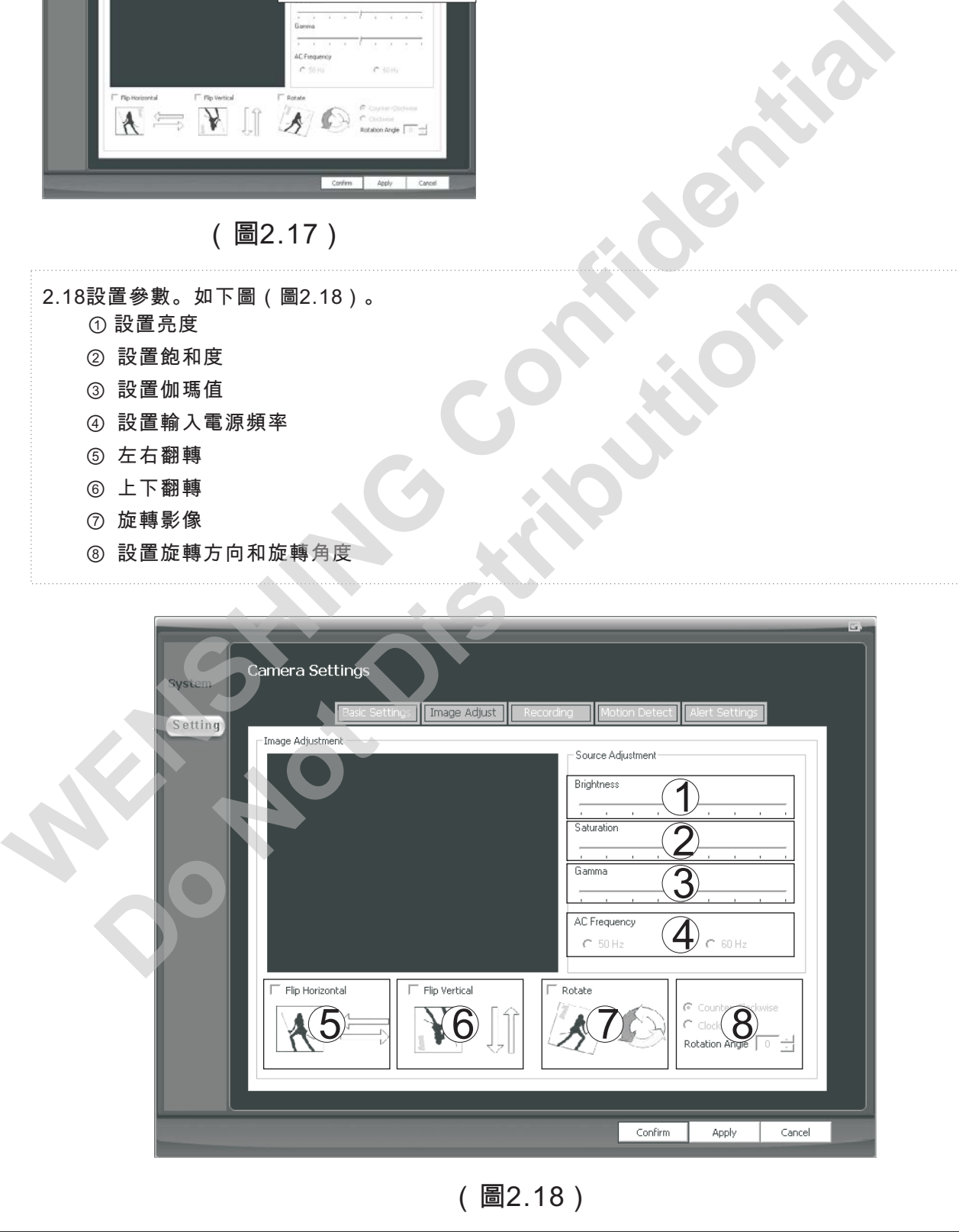

2.19 Full-time/Triggered錄影:點擊"Recording",進入畫面後再進行各種設置。如下圖 (圖

 $2.19$ ).

- ① 影像尺寸設置為640x480,另可選320x240或160x120;
- ② 設置影像清晰度Quality;
- 3 監控模式選"Record(During Detection)",設置為監控同時錄影;
- 4 設置為Triggered。

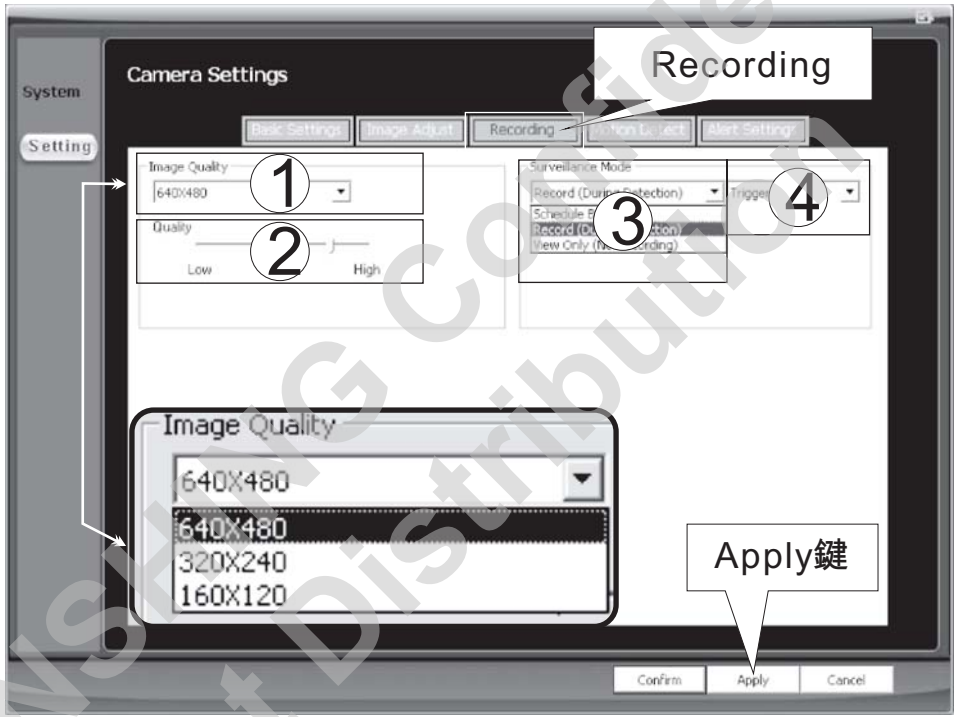

(圖2.19)

2.20Schedule錄影: 點擊"Recording",並按下圖(圖2.20)中①、②進行設置,如下圖①號框內 將"Surveillance Mode"選為"Schedule Based"和"Triggered",按下②號框內的"Add New schedule"按鈕,彈出如下圖 (圖2.20-1) 所顯示的頁面, 此時可在③號框內選擇 "Scheduling Type",在④號框內設定開始日期"Start Date"和結束日期"End Date",設定完 後按"Confirm"保存並退出界面,再按"Apply"按鈕保存設置。

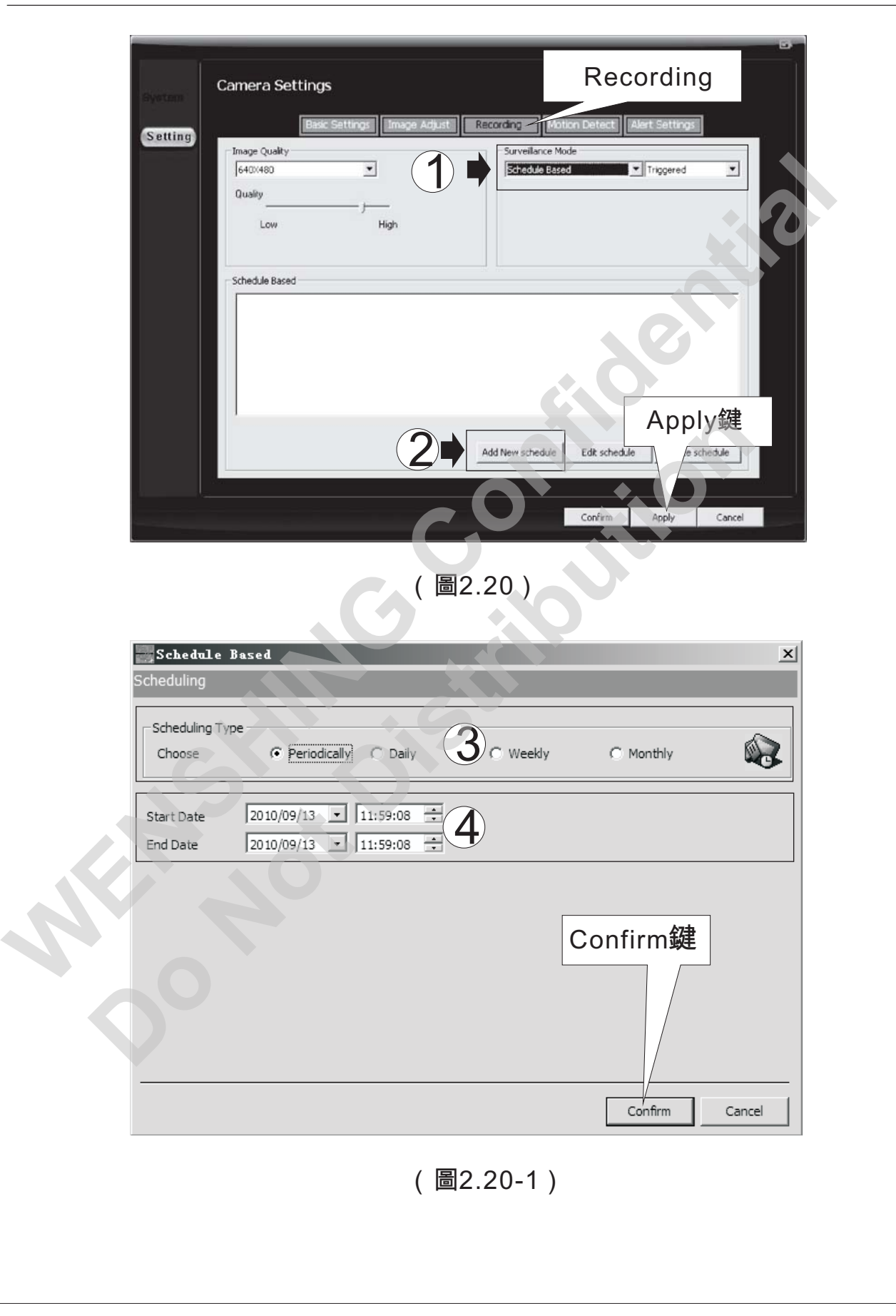

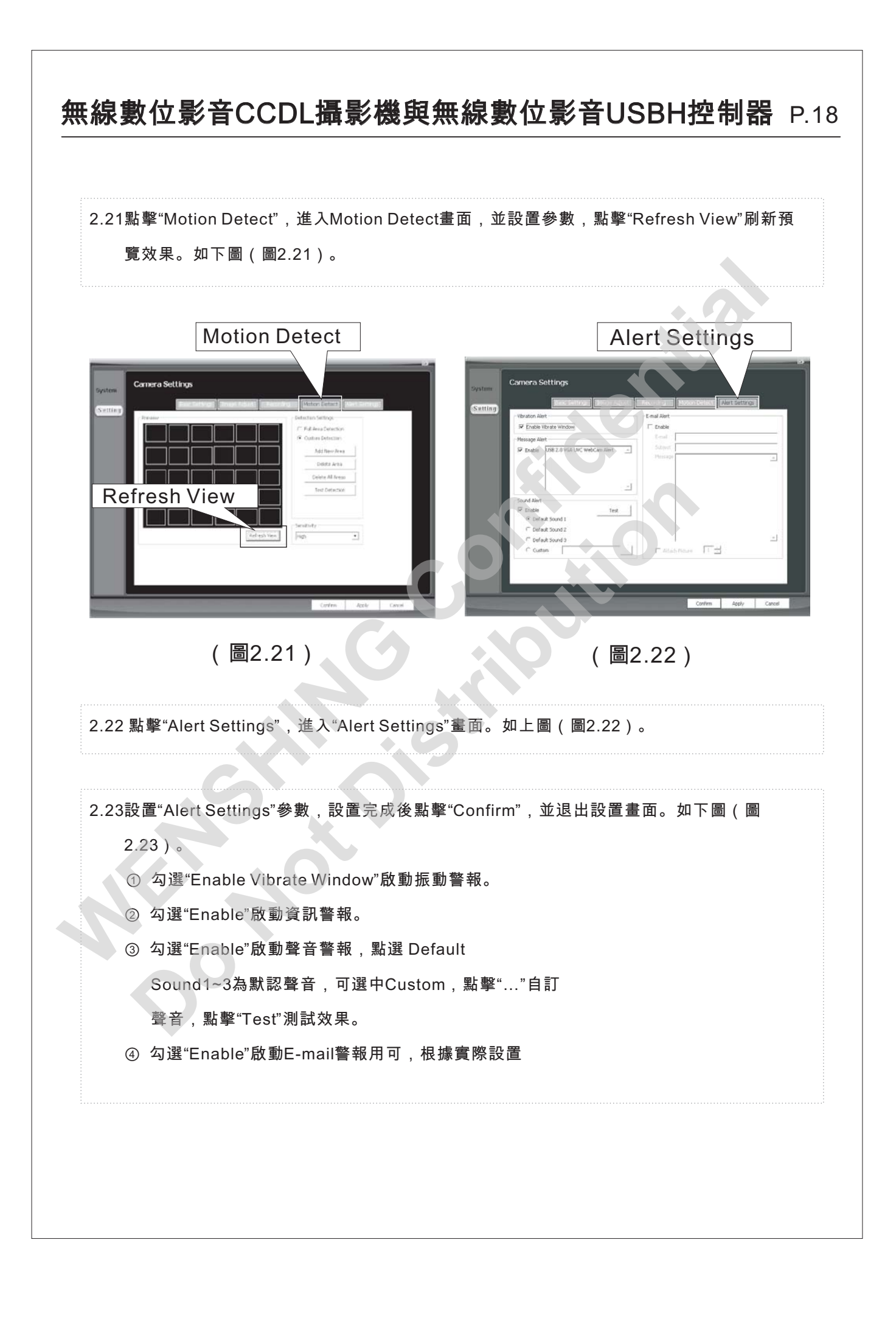

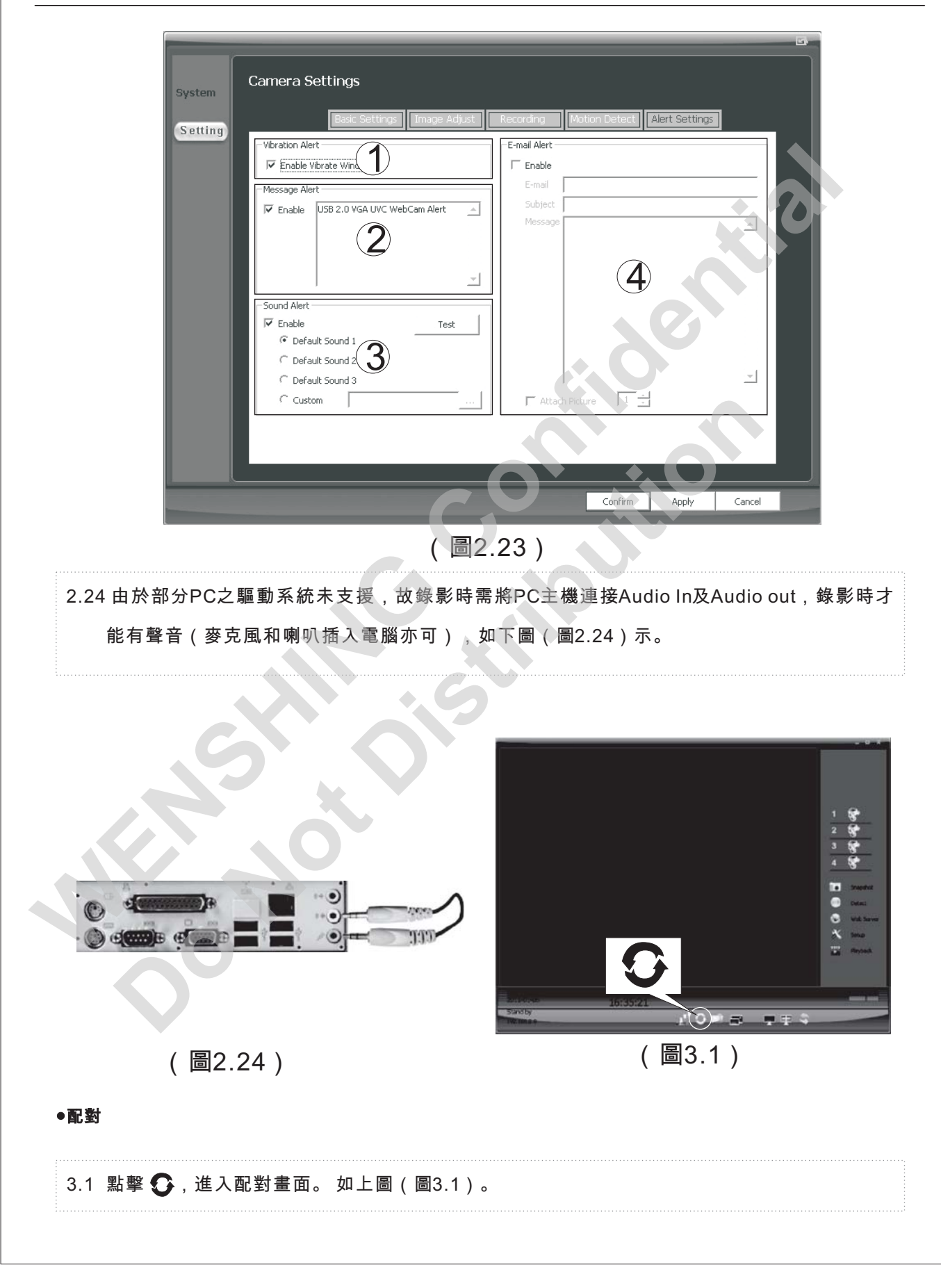

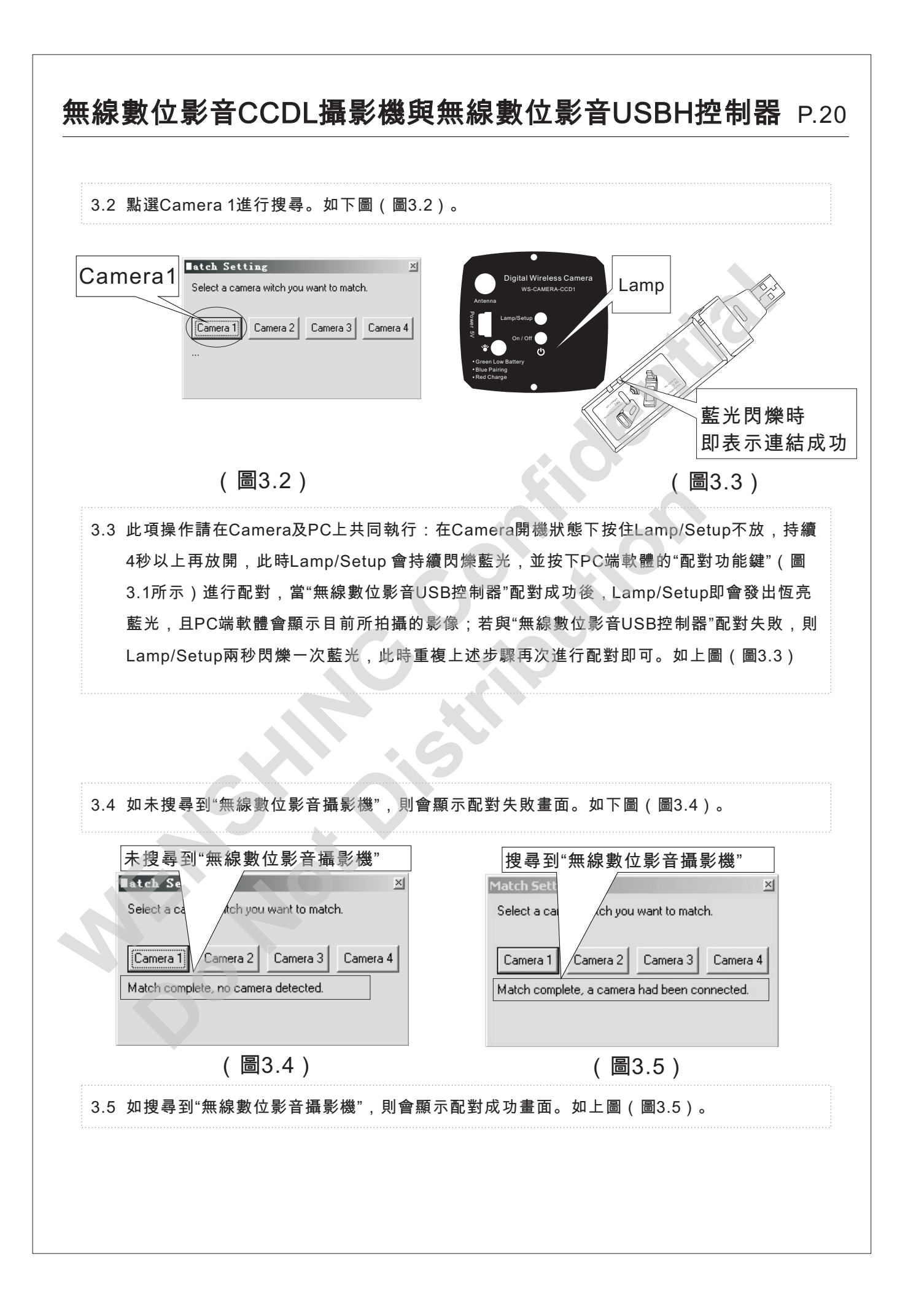

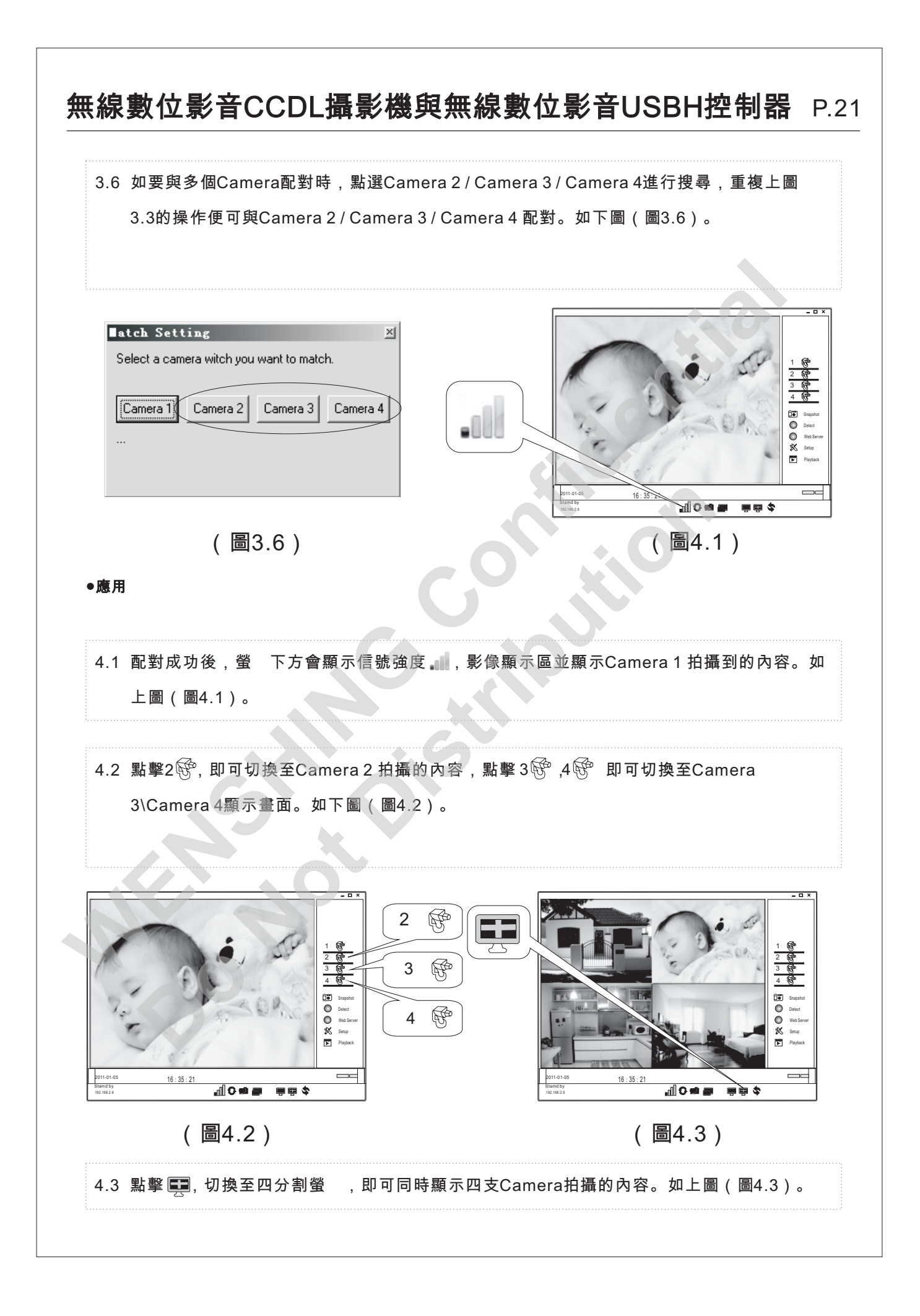

4.4 當顯示區屬於單螢 顯示時,點擊100 Snapshot ,可單張拍攝圖片,並以時間為檔名保存到設 定的目錄。如下圖 (圖4.4)。

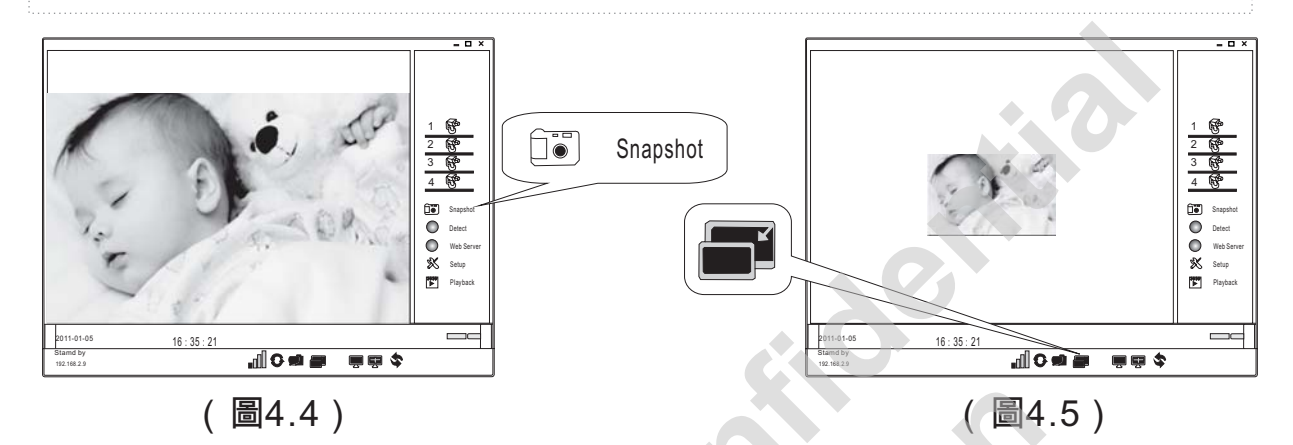

4.5 點擊顯示區圖時,即可將螢 可視區縮小。再點擊圖時,即可將螢 可視區再縮小,當到 達最小畫面時,再點擊■,即又將螢 可視區逐次變大,直至返回原圖。如上圖 (圖4.5  $\circ$ 

4.6 當顯示區屬於單螢 顯示時,點擊□即切換至小螢 ,可點擊⊡◎進行拍照,如需返回原螢 ,再按一下区 即可。如下圖(圖4.6)。

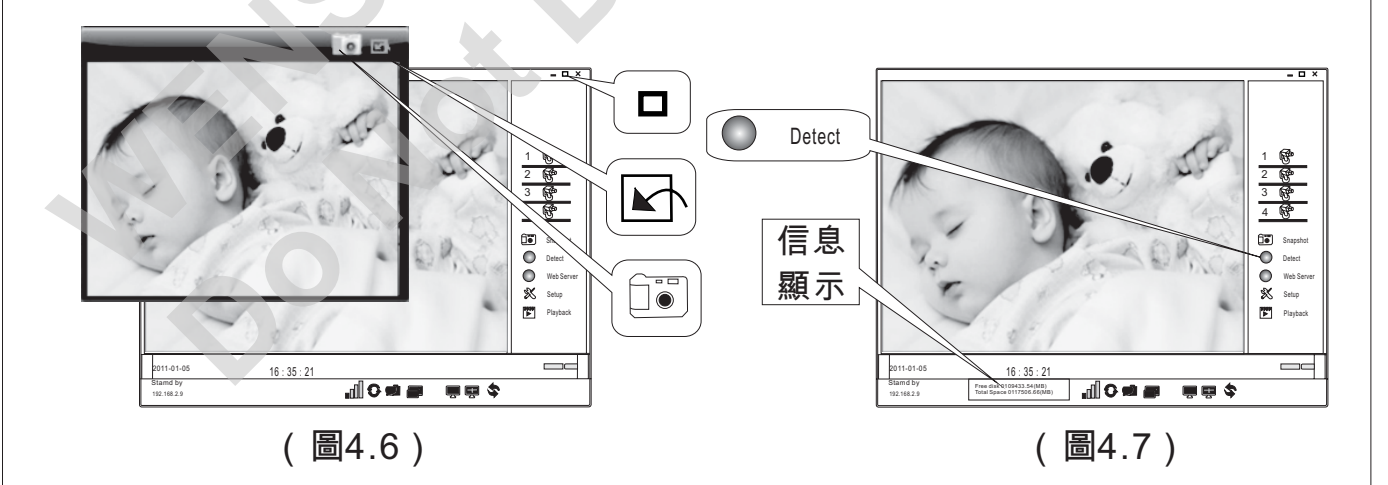

4.7 點擊◯Detect,系統即自動檢測硬碟總空間及可用空間,並將結果顯示在狀態列,再按一次檢 測功能鍵即停止錄影。如上圖 (圖4.7)。

4.8 點擊【\*】 Playback , 進入顯示影像清單方塊Record List。如下圖 (圖4.8) 。

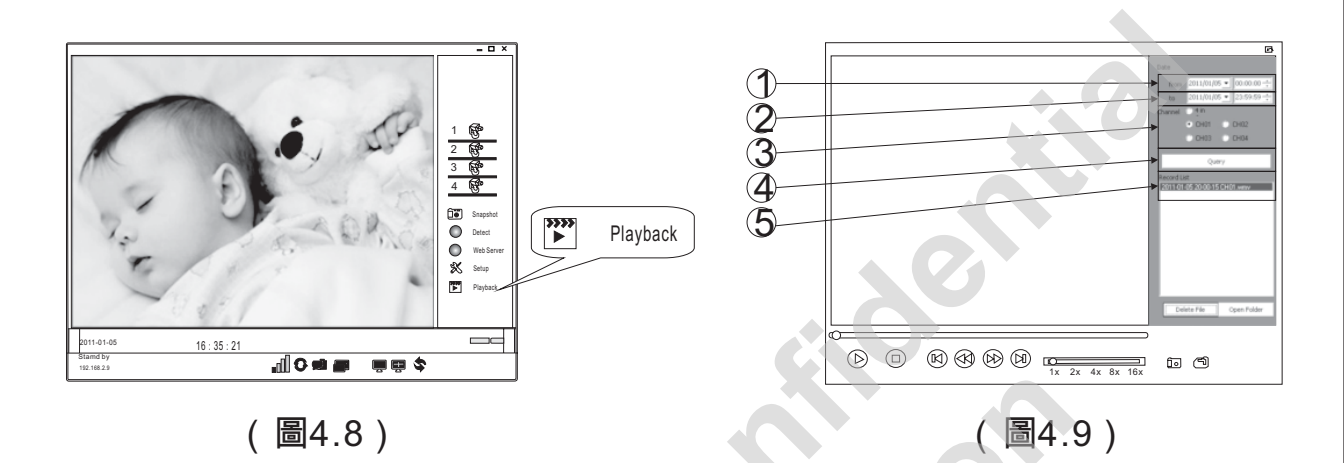

4.9 使用者可自訂①開始時間、②結束時間、③選擇頻道,再點④"Query",⑤"Record List"即 顯示指定時間錄製的影像檔。如上圖(圖4.9)。

4.10雙擊"Record List"要播放的檔即進入播放狀態,使用者可點擊播放控制鍵,或拖曳播放進度 條來控制。如下圖(圖4.10)。

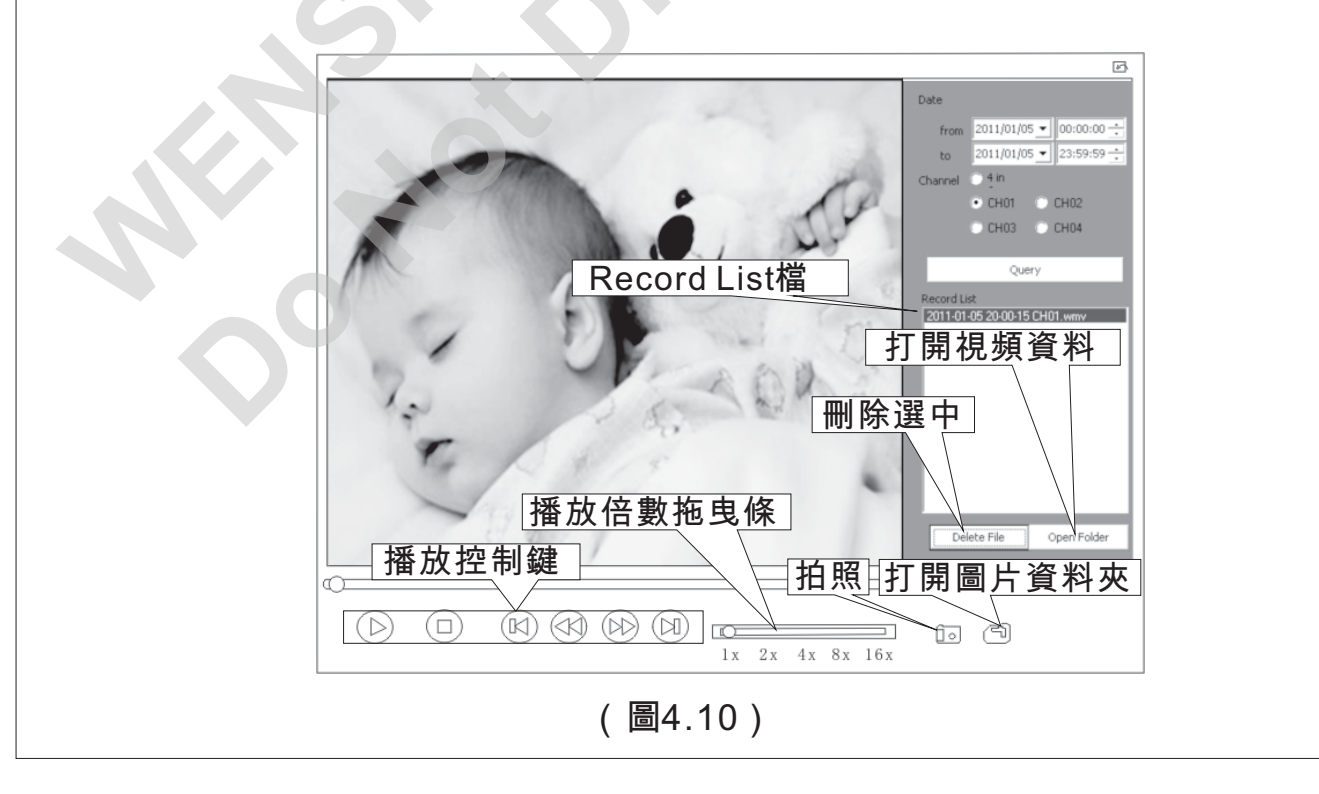

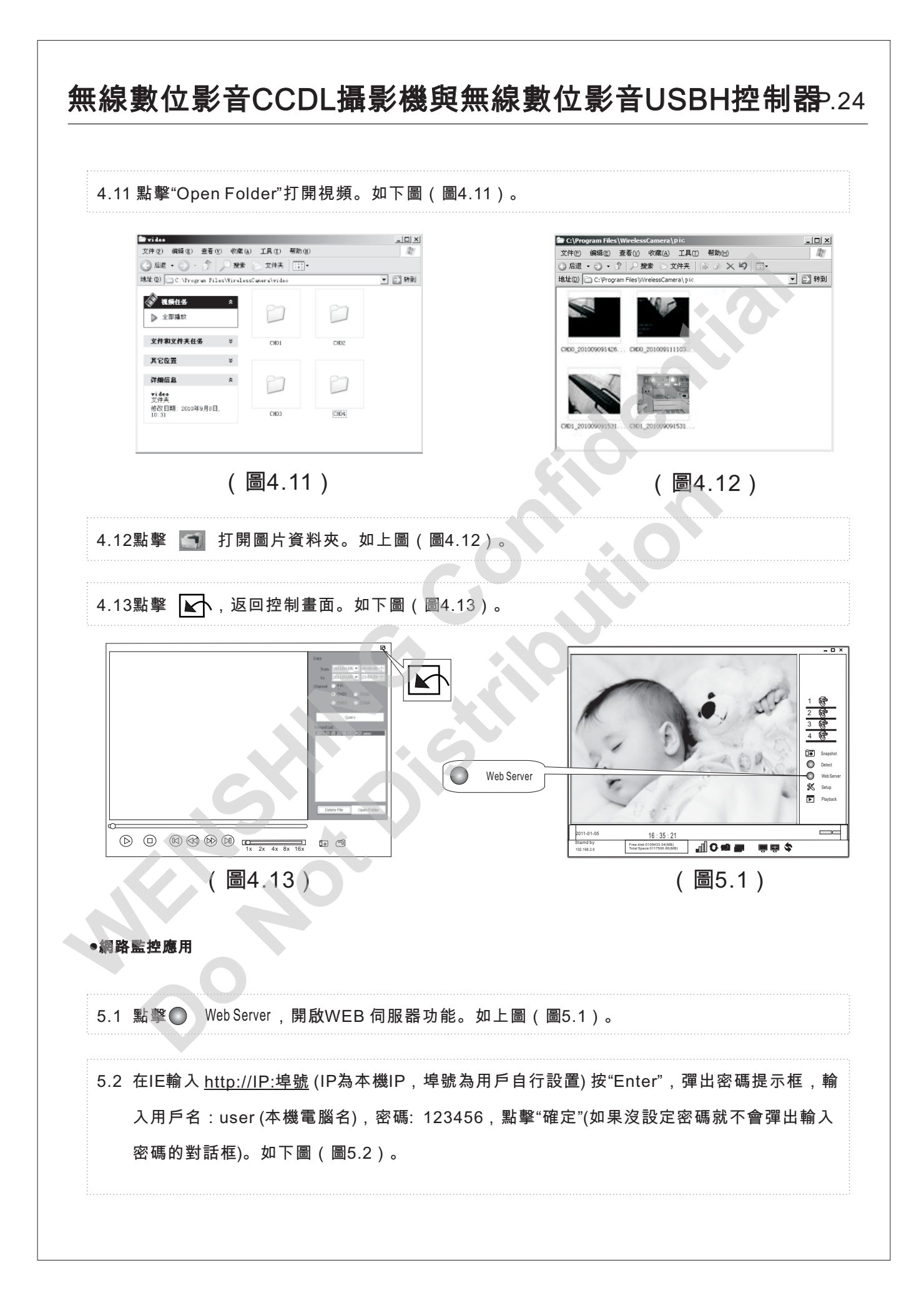

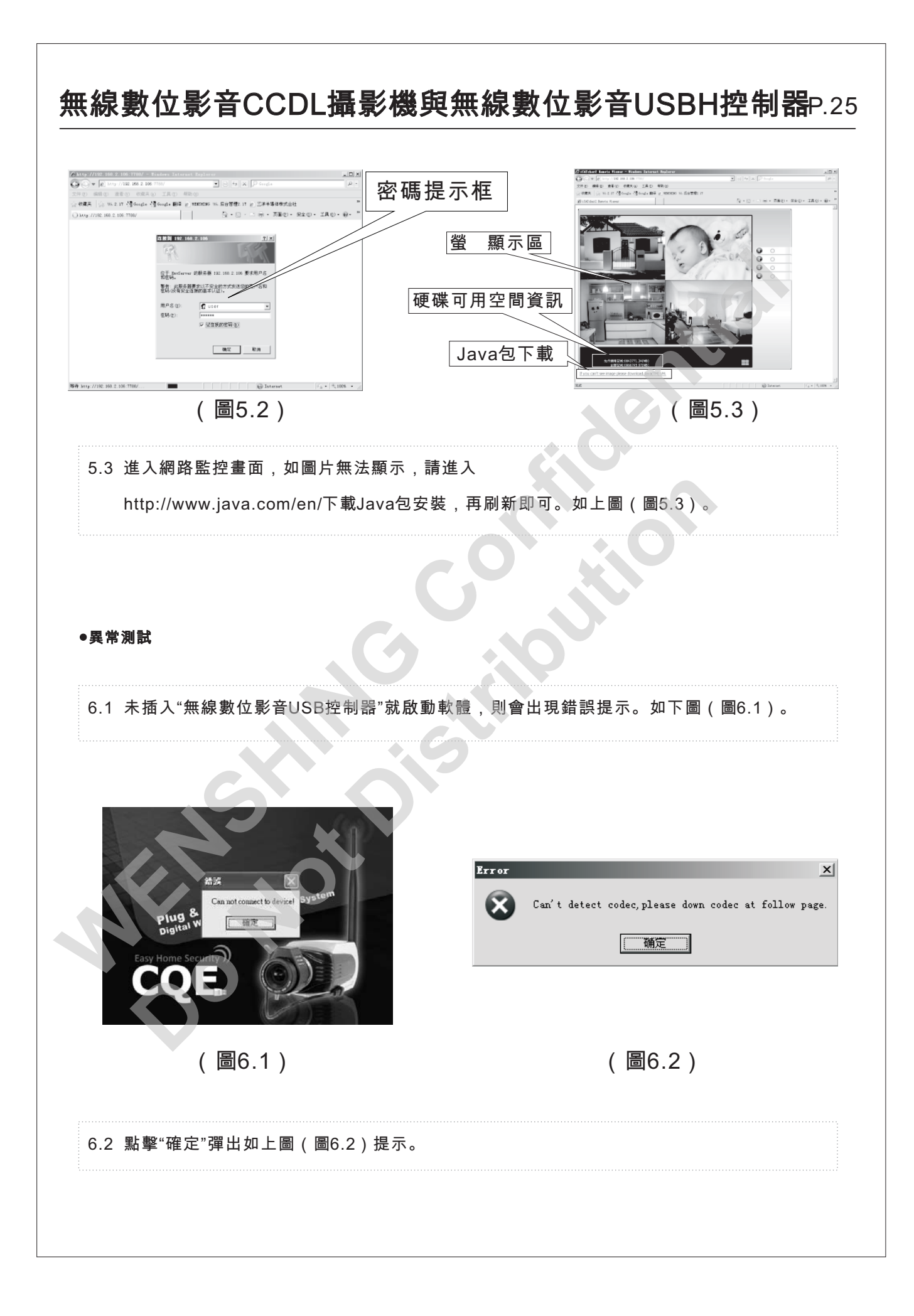

6.3 點擊"確定"即進入如下畫面。如下圖 (圖6.3)。

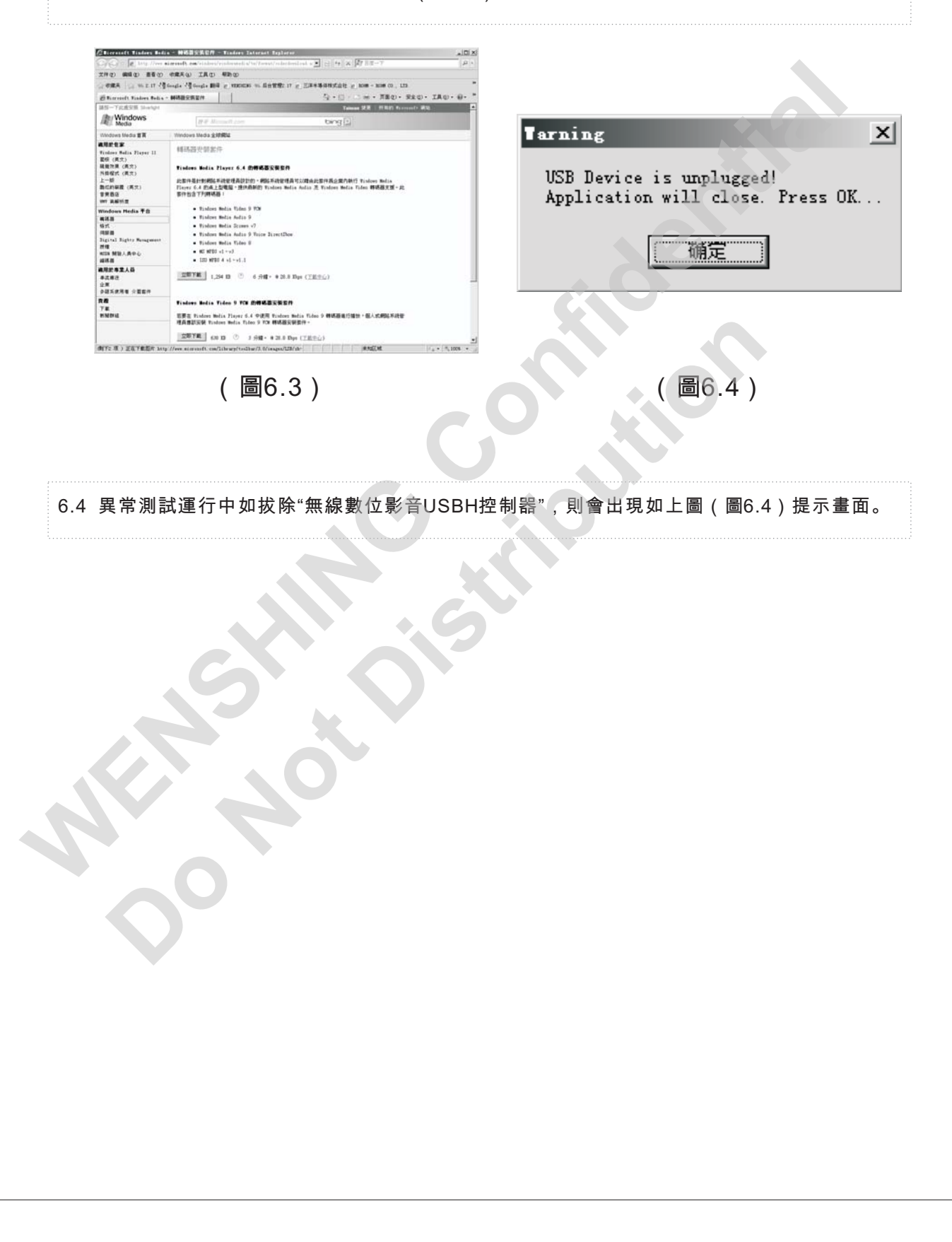

### FCC Consistent Declaration (U.S.A. Only)

Attention: FCC rule regulation, modified and changed must allowed by WENSHING Electronics company, otherwise that would make you operate this apparatus invalid. This apparatus adopted test, according to chapter 15 that FCC regulation, accord with Class B digital restrictions of device. These limits are designed to provide reasonable protection, avoid to having harmful interference at home's environment.

This device may have radiated wireless frequency energy. If don't allow the instruction manual. then may will interfere wireless communication. However, there is no any way to quarantee, it will not be interfered in particular installed. If this device really causes harmful interference. (It could be confirmed by turning on or off this device.) Advise you to try to use the following ways modifying the interference situation.

- Relocation receiving antenna or altering its direction.
- Increase the distance between device and receiver.
- Please connect this device to the outlet in the circuit different from the receiver.
- The following manuals is published by Federal Communications Commission, they must be helpful to all users.
- . How to Identify and Resolve Radio-TV Interference Problems. (This manual can be obtained by relevant departments of publication of the U.S. government.)
- Government Printing Office, Washington D.C., 20402. Stock No. 004-00398-5

Notice: The changes or modifications not expressly approved by the party responsible for compliance could void the user's authority to operate the equipment.

IMPORTANT NOTE: To comply with the FCC RF exposure compliance requirements, no change to the antenna or the device is permitted. Any change to the antenna or the device could result in the device exceeding the RF exposure requirements and void user's authority to operate the device.

### 低功率電波輻射性電機管理辦法

#### 第十二條

經型式認證合格之低功率射頻電機,非經許可,公司、商號或使用者均不得擅自變更頻率、加大功率或 變更原設計之特性及功能。

#### 第十四條

低功率射頻電機之使用不得影響飛航安全及干擾合法通信:經發現有干擾現象時,應立即停用,並改善 至無干擾時方得繼續使用。

前項合法通信,指依電信法規定作業之無線電通信。

低功率射頻電機須忍受合法通信或工業、科學及醫療用電波輻射性電機設備之干擾。